# **Application Note Lockup Avoidance for UCD3138 Devices**

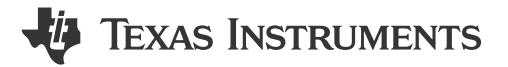

Xuemei Lu

#### **ABSTRACT**

Lockup occurs when a device can no longer be reprogrammed. Lockup can be caused by either an incorrect download process or firmware with bugs. This application note describes the possible reasons that can cause lockup in UCD3138 devices and ways to avoid lockup.

### **Table of Contents**

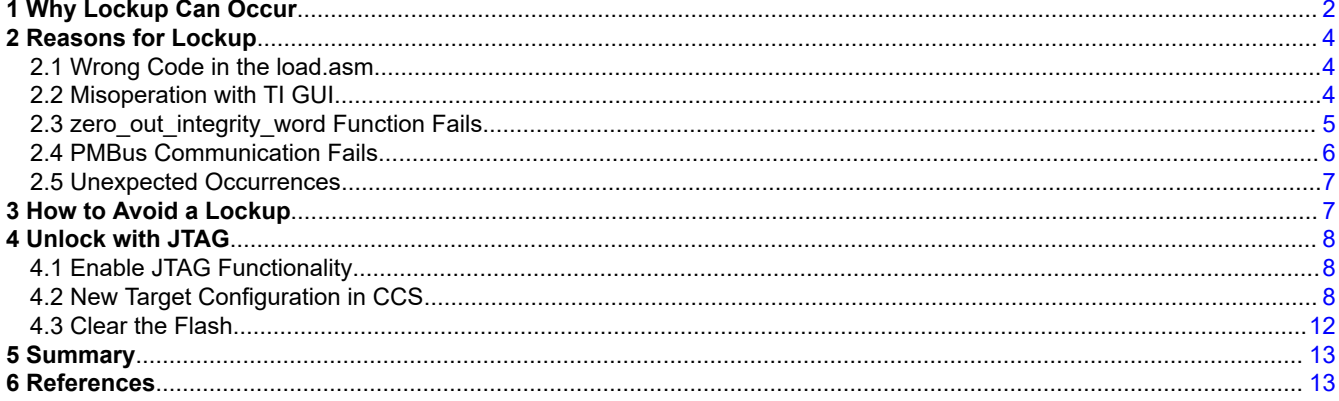

# **List of Figures**

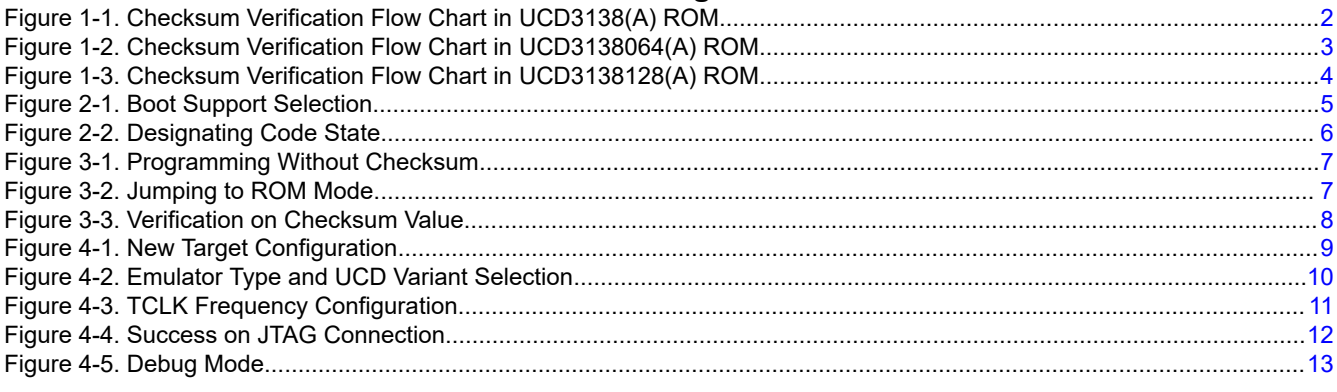

# **Trademarks**

All trademarks are the property of their respective owners.

 $\mathbf{1}$ 

<span id="page-1-0"></span>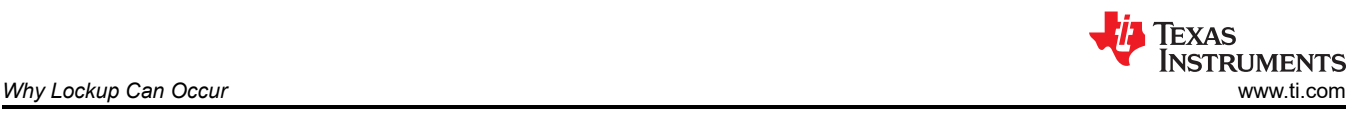

# **1 Why Lockup Can Occur**

A lockup can occur when there is a valid checksum that cannot be cleared. Different UCD3138 devices have different numbers of checksum.

A UCD3138(A) device has one single block. There are two locations for checksum and each checksum is 4 bytes.

- 0x7fc boot checksum, sum of the pflash bytes from address 0 to 0x7fB
- 0x7ffc overall checksum for pflash, sum of the pflash bytes from address 0 to 0x7ffB

Figure 1-1 is a flowchart showing how UCD3138(A) ROM handles the checksum verification. Regardless of which two checksums is valid, a jump occurs to address 0 to execute code in pflash.

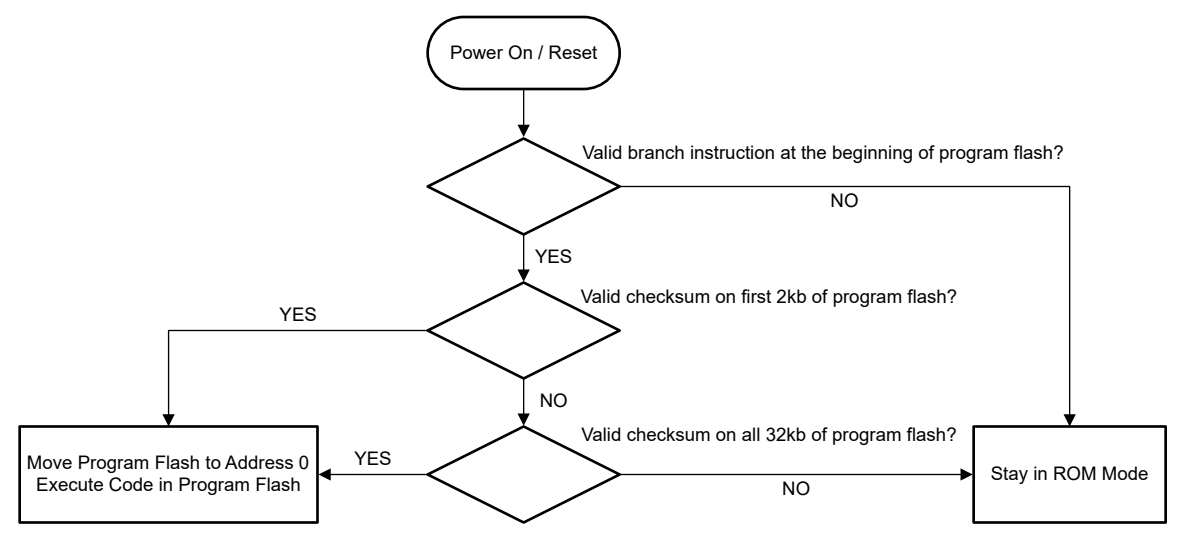

**Figure 1-1. Checksum Verification Flow Chart in UCD3138(A) ROM**

A UCD3138064(A) device has block 1 and block 2. There are four locations for checksum and each checksum is 4 bytes.

- 0x7fc boot checksum for block 1, sum of the pflash bytes from address 0 to 0x7fB
- 0x7ffc overall checksum for block 1, sum of the pflash bytes from address 0 to 0x7ffB
- 0x87fc boot checksum for block 2, sum of the pflash bytes from address 0x8000 to 0x87fB
- 0xfffc overall checksum for the 64K program combining block 1 and 2, or for block 2 alone

[Figure 1-2](#page-2-0) is a flowchart showing how UCD3138064(A) ROM handles the checksum verification.

<span id="page-2-0"></span>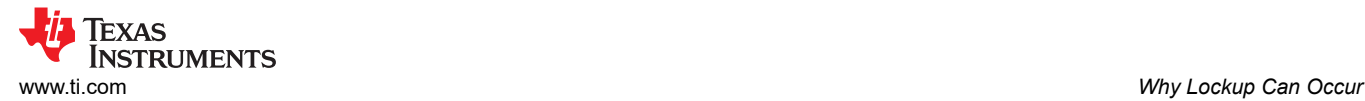

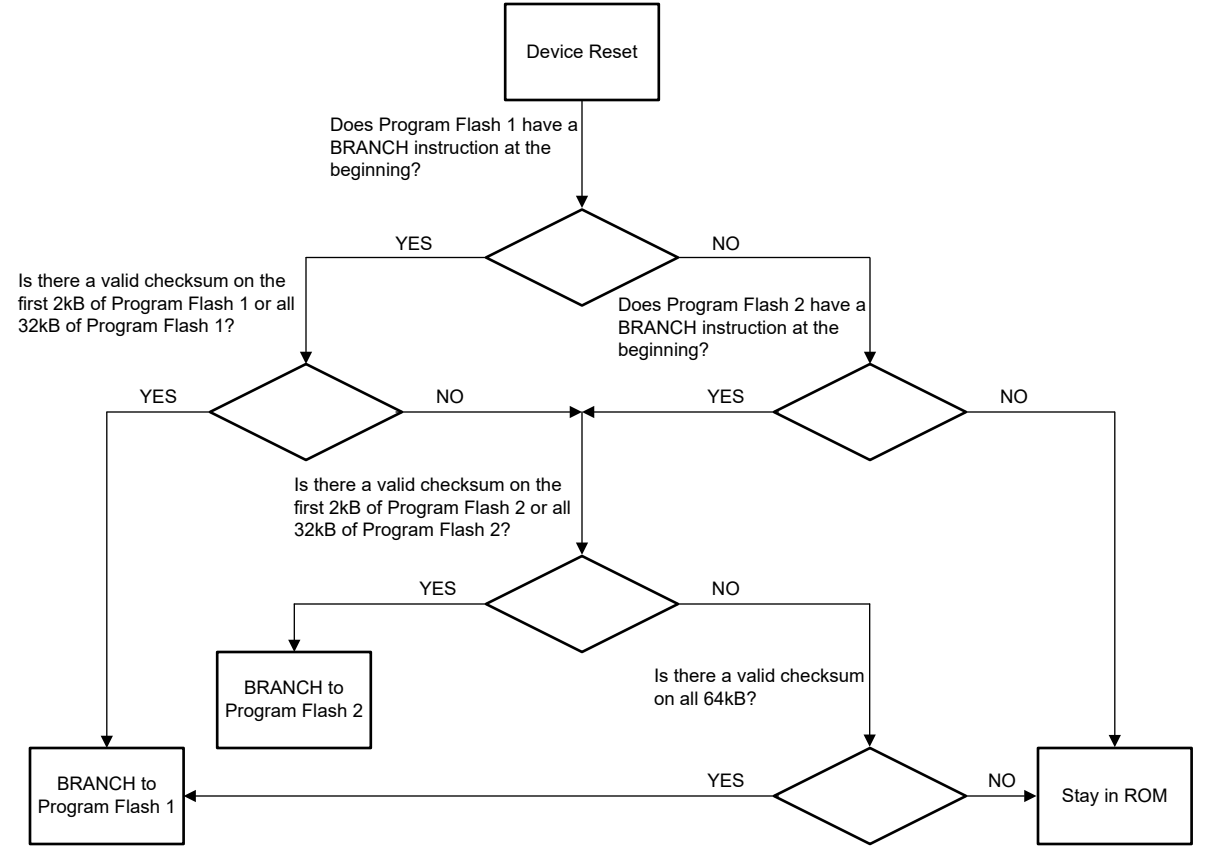

**Figure 1-2. Checksum Verification Flow Chart in UCD3138064(A) ROM**

A UCD3138128(A) has block0, block1, block2, and block3. There are four locations for checksum and each checksum is 8 bytes.

- 0x7f8 boot checksum for block 0, sum of the pflash words from address 0 to 0x7f7
- 0x7ff8 overall checksum for block 0, sum of the pflash words from address 0 to 0x7ff7
- 0xfff8 overall checksum for the 64K program combining block 0 and 1, sum of the pflash words from address 0 to 0xfff7
- 0x1fff8 overall checksum for the 128K program, or the 64K program combining block 2 and 3

[Figure 1-3](#page-3-0) is a flowchart showing how UCD3138128(A) ROM handles the checksum verification.

<span id="page-3-0"></span>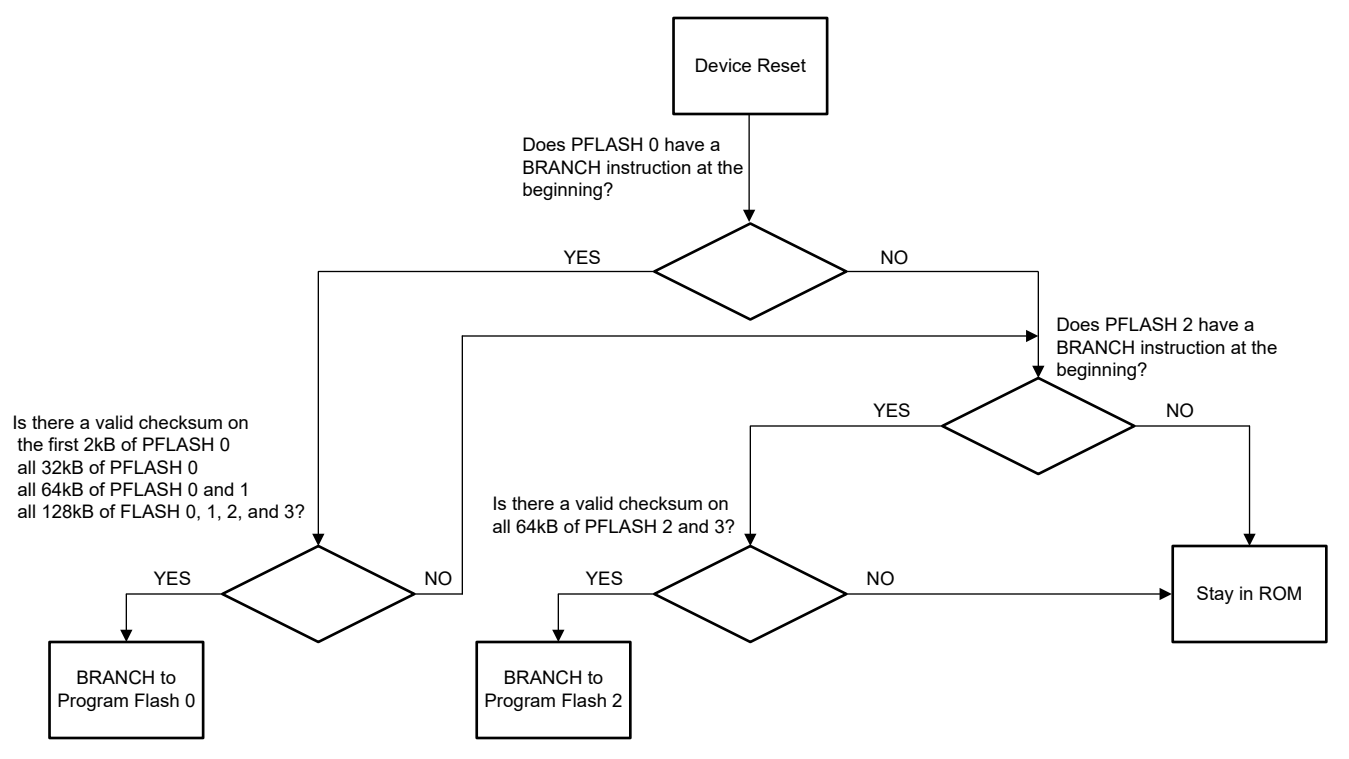

**Figure 1-3. Checksum Verification Flow Chart in UCD3138128(A) ROM**

# **2 Reasons for Lockup**

# **2.1 Wrong Code in the load.asm**

In load.asm, if the following red lines are removed, but the two blue lines remain, this can cause the device to reset continuously since r4 does not have a valid value. If this is the case, the device locks permanently and these 5 lines are removed entirely or remain.

```
B_fast_interrupt
          .align 4
          .sect ".text"
              .state32
c_int00
             B c_int00<br>LDR r
             LDR r13, c_sup_stack_top ; initialize supervisor stack pointer<br>LDR r4.c mfbalr1 half0 :point r4 at program flash base address
; LDR r4,c_mfbalr1_half0 ;point r4 at program flash base address register
;      MOV      rO,#0x62 ;make block size 32K, address O, read only
; STRH r0,[r4]; store it there
 LDR r0,c_mfbalr2_half0_load ;set up data flash for write only
             STRH r0, [r4,#8] ; put it into mfbalr2
```
# **2.2 Misoperation with TI GUI**

If there is no bootloader in the application, but the *Boot support* is selected, a valid checksum at address 0x7f4 (or 0x7f8) can exist for the boot. Since there is no bootloader used, the checksum at 0x7f4 (or 0x7f8) cannot be cleared and can cause a lockup.

<span id="page-4-0"></span>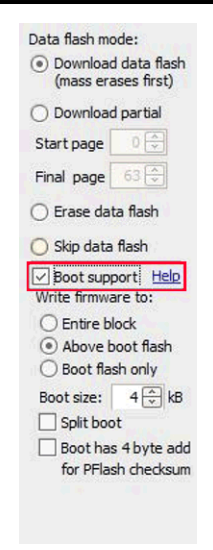

**Figure 2-1. Boot Support Selection**

#### **2.3 zero\_out\_integrity\_word Function Fails**

zero out integrity word function is used to clear the specified location of checksum. A lockup can occur when the zero\_out\_integrity\_word function does not compile in 32-bit mode. This function is normally in an independent file named zero\_out\_integrity\_word.c. The function name or file name can be slightly different from project to project, but generally looks like the following.

```
#define program_flash_integrity_word (*((volatile unsigned long *) 0x7ffc))
//last word in flash, when executing from Flash. used to store integrity code
void zero_out_integrity_word(void)
\mathbf{f} DecRegs.FLASHILOCK.all = 0x42DC157E;// Write key to Program Flash Interlock Register
     DecRegs.MFBALR1.all = MFBALRX_BYTE0_BLOCK_SIZE_32K; //enable program flash write 
program_flash_integrity_word = 0;
    DecRegs.MFBALR1.all = MFBALRX_BYTE0_BLOCK_SIZE_32K + MFBALRX_BYTE0_RONLY;
     while(DecRegs.PFLASHCTRL.bit.BUSY != 0)
     {
         ; //do nothing while it programs
}
     return;
}
```
To check whether this function/file is compiled in 32-bit mode:

- Right click on zero\_out\_integrity\_word.c > *Properties* > *CCS Build* > *ARM Compiler* > *Processor Option* > *Designate code state*.
- If currently 16, change to 32 (as shown in [Figure 2-2](#page-5-0).)
- Rebuild the project.

Note that this option is done with the configuration in CCS, so the zero\_out\_integrity\_word function can possibly fail when the CCS version or compiler version is changed.

<span id="page-5-0"></span>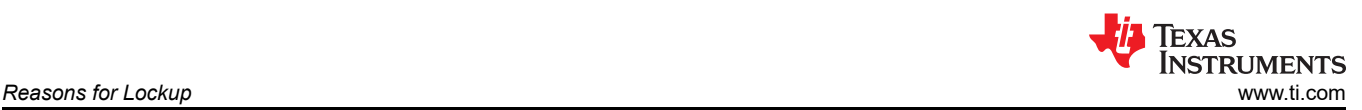

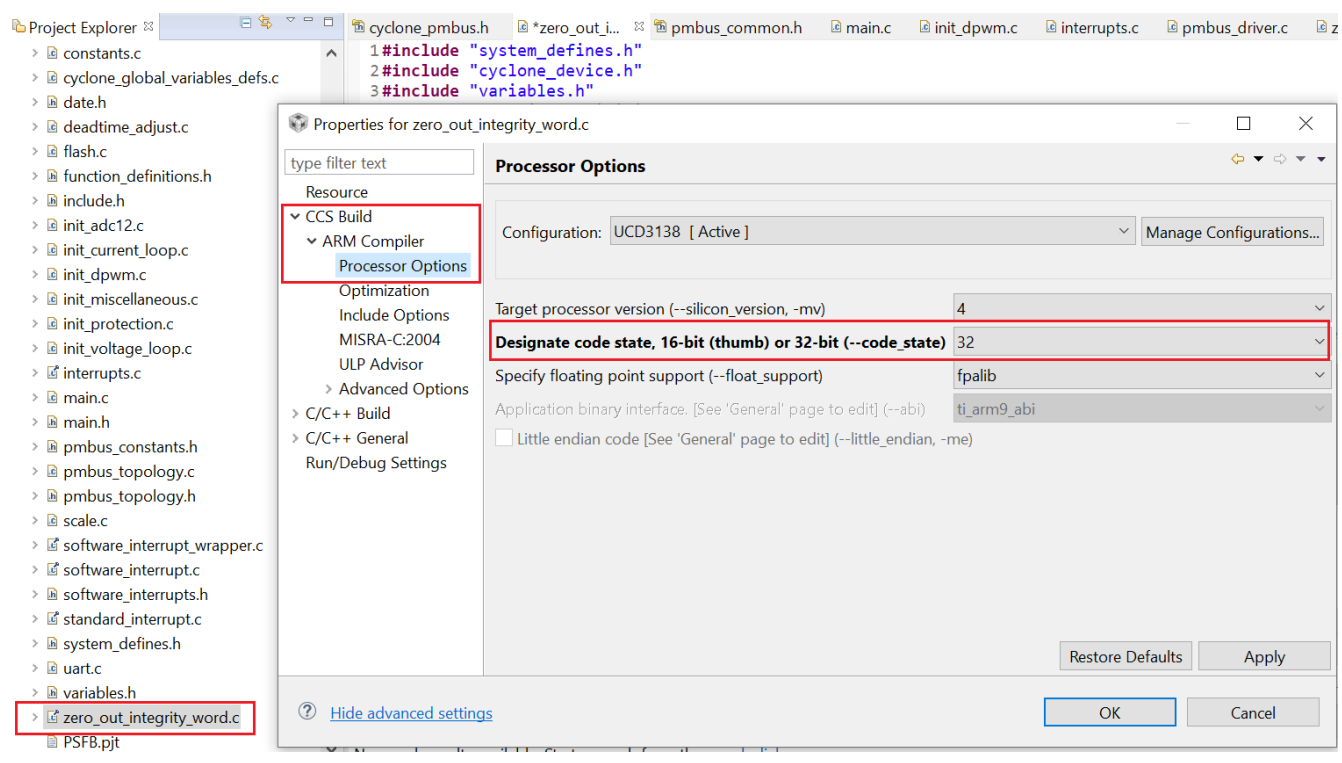

#### **Figure 2-2. Designating Code State**

Another option is to use a preprocessor directive #pragma telling the compiler to compile the specified function in 32-bit mode. The following is an example.

```
#define program_flash_integrity_word (*((volatile unsigned long *) 0x7ffc))
//last word in flash, when executing from Flash. used to store integrity code
#pragma CODE_STATE(zero_out_integrity_word, 32) // 16 = thumb mode, 32 = ARM mode
void zero_out_integrity_word(void)
{
 DecRegs.FLASHILOCK.all = 0x42DC157E;// Write key to Program Flash Interlock Register
 DecRegs.MFBALR1.all = MFBALRX_BYTE0_BLOCK_SIZE_32K; //enable program flash write
    program_flash_integrity_word = 0;
    DecRegs.MFBALR1.all = MFBALRX_BYTE0_BLOCK_SIZE_32K + MFBALRX_BYTE0_RONLY; 
    while(DecRegs.PFLASHCTRL.bit.BUSY != 0)
     {
         ; //do nothing while it programs
}
    return;
}
```
#### **2.4 PMBus Communication Fails**

A lockup can occur when the zero out integrity word function works, but PMBus communication fails because the zero\_out\_integrity\_word normally gets triggered by a PMBus command.

To debug, place a back-door at the beginning of the application code as shown in the following. This is to make sure the device is able to recover when the back-door condition is met.

```
void main()
{
     volatile unsigned int dummy;
    if(GioRegs.FAULTIN.bit.FLT3_IN == 0)// Re-Check pin assignment
     {
         clear_integrity_word();
}
}
```
<span id="page-6-0"></span>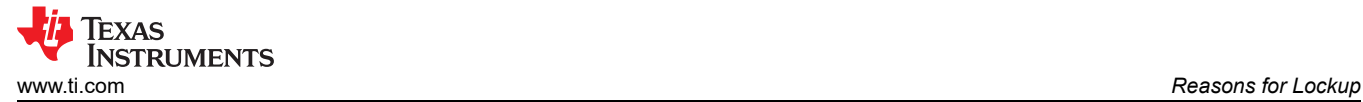

#### **2.5 Unexpected Occurrences**

A lockup can occur if an unexpected occurrence happens during programming with old GUI (for example, the power shuts off or loose wires). This is especially true in the case that boot checksum is used. This is because old GUI programs go from low address to high address sequentially. If this occurs, use the latest GUI tool [Fusion](https://www.ti.com/tool/FUSION-DIGITAL-POWER-STUDIO?keyMatch=FUSION%20DIGITAL%20POWER%20STUDIO) [Digital Power Studio.](https://www.ti.com/tool/FUSION-DIGITAL-POWER-STUDIO?keyMatch=FUSION%20DIGITAL%20POWER%20STUDIO) This tool programs the checksums in the end, allowing the device the chance to recover on reset.

### **3 How to Avoid a Lockup**

To avoid a lockup, follow the three steps:

Step 1: DO NOT write checksum when programming a UCD device if there is a possibility the firmware is not working. While checksum can still jump to pflash for execution after programming, a UCD device can always get back to ROM on reset. Follow the configurations in Figure 3-1.

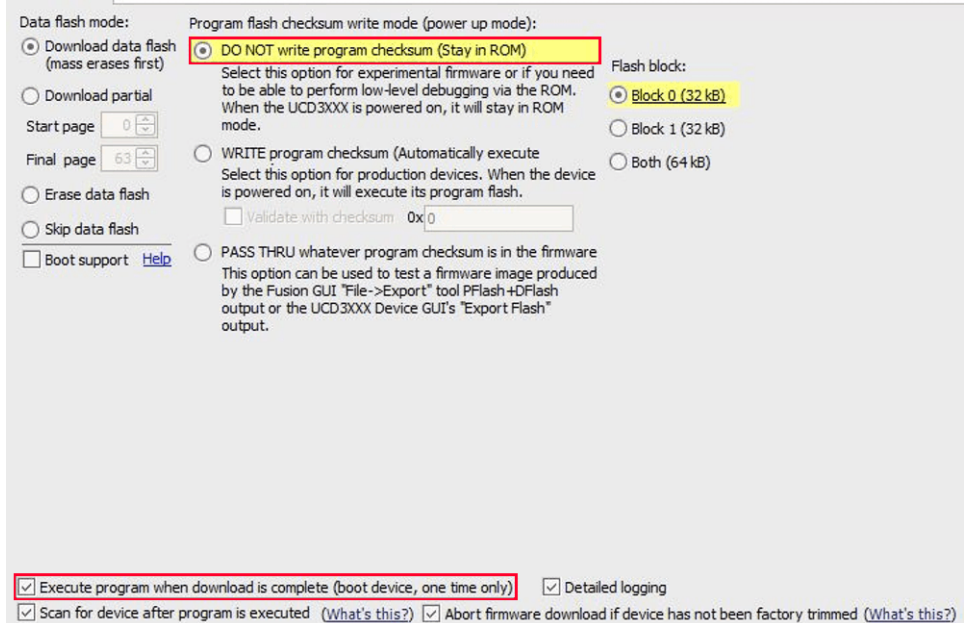

**Figure 3-1. Programming Without Checksum**

Step 2: Confirm the expected location of checksum is cleared correctly. Click on the command *Command Program to jump to ROM (Send Byte 0xD9 to address xx)* to send UCD back to ROM mode.

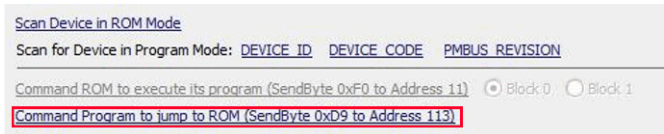

**Figure 3-2. Jumping to ROM Mode**

Step 3: Go to the *Checksums* tag. Select the *Dump* button to read each of the checksums by configuring the *Block configuration*. Check whether the expected location of checksum is cleared. If cleared correctly, the field shows all zeros.

<span id="page-7-0"></span>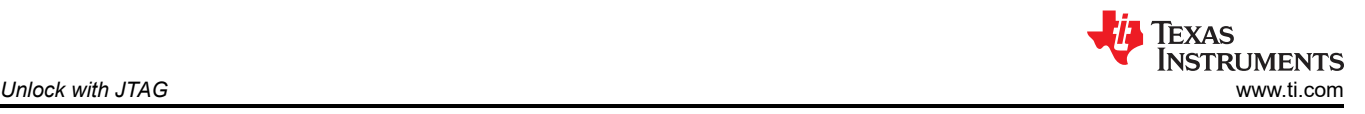

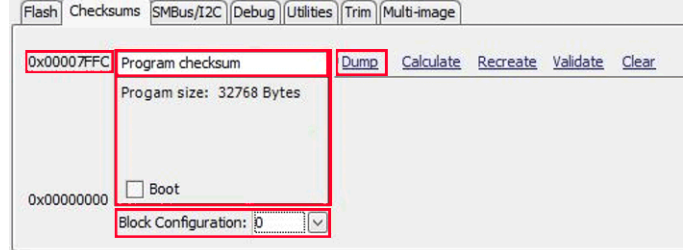

**Figure 3-3. Verification on Checksum Value**

Check code to confirm the correct checksum is cleared. Once cleared as expected, program UCD device with checksum.

# **4 Unlock with JTAG**

If the device cannot be reprogrammed, but the firmware is executing normally and the memory debugger read or write functionality works, there is a way to unlock with JTAG.

#### **4.1 Enable JTAG Functionality**

JTAG port mainly includes 4 pins TCK/TDI/TDO/TMS. Those 4 pins can work in GPIO mode if the JTAG function is disabled, which is the normal case in application. To enable JTAG functionality, check the configuration of registers in the following, and reconfigure them if necessary. Set the IOMUX register to be 0 to enable JTAG, and make sure none of TCK/TDI/TDO/TMS pins works in GPIO mode. This can be done via the memory debugger in UCD3xxx Device GUI.

```
MiscAnalogRegs. <b>IOMUX.a</b>11 = 0; // enable JTAG MiscAnalogRegs.GLBIOEN.bit.TCK_IO_EN = 0;
          MiscAnalogRegs.GLBIOEN.bit.TDI_IO_EN = 0;
         MiscAnalog Regs. GLBIOEN. bit. TDO_IO_EN = 0; MiscAnalogRegs.GLBIOEN.bit.TMS_IO_EN = 0;
```
#### **4.2 New Target Configuration in CCS**

On the menu on the top of CCS, click *View > Target Configurations*. In the target configurations pane, right click on User Defined, select *New target configuration*. Give the configuration a meaningful name, (for example, emulator type) and the UCD variant in the name, as shown in [Figure 4-1.](#page-8-0) Click *Finish*.

<span id="page-8-0"></span>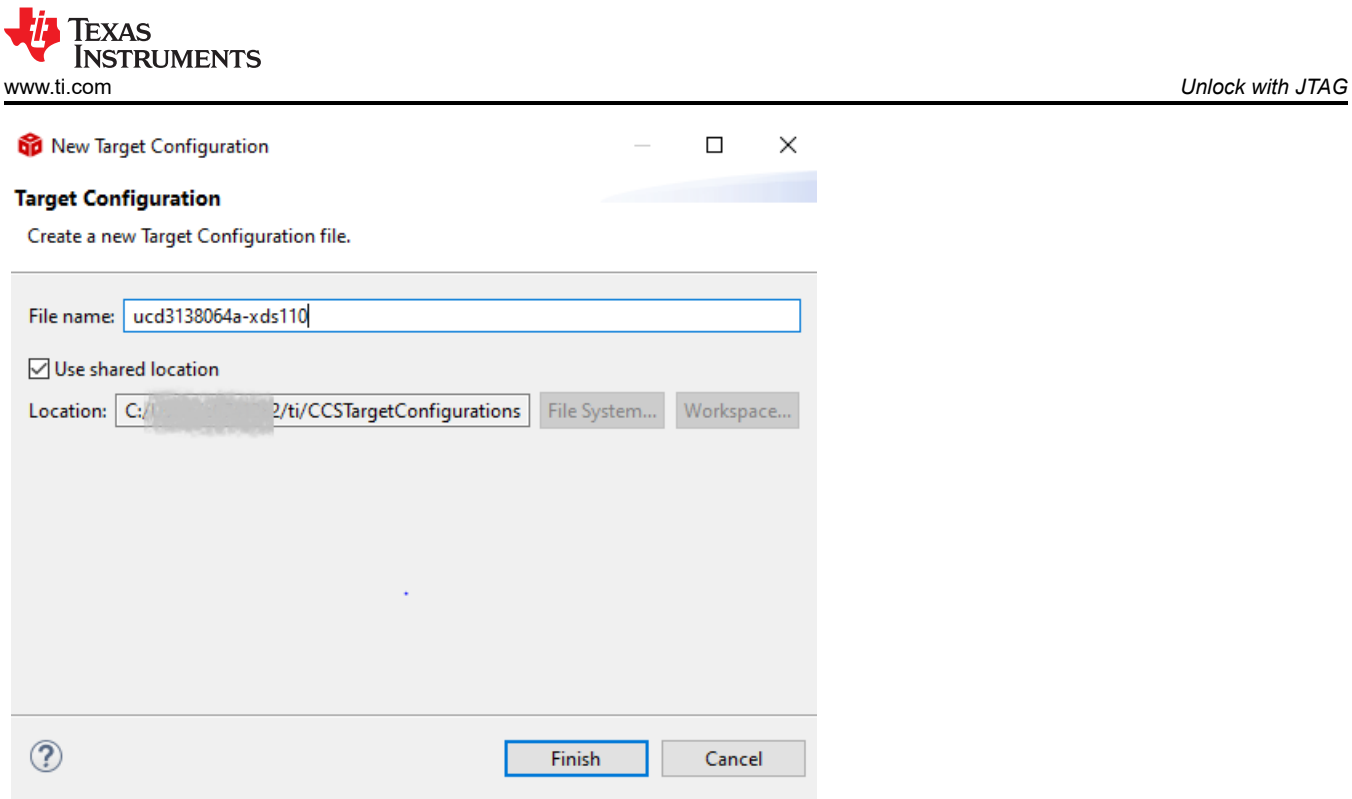

**Figure 4-1. New Target Configuration**

In the *Connection* and *Board or Device* item, select the proper emulator type and UCD variant respectively. Take the JTAG XDS110 and UCD3138064A as an example.

<span id="page-9-0"></span>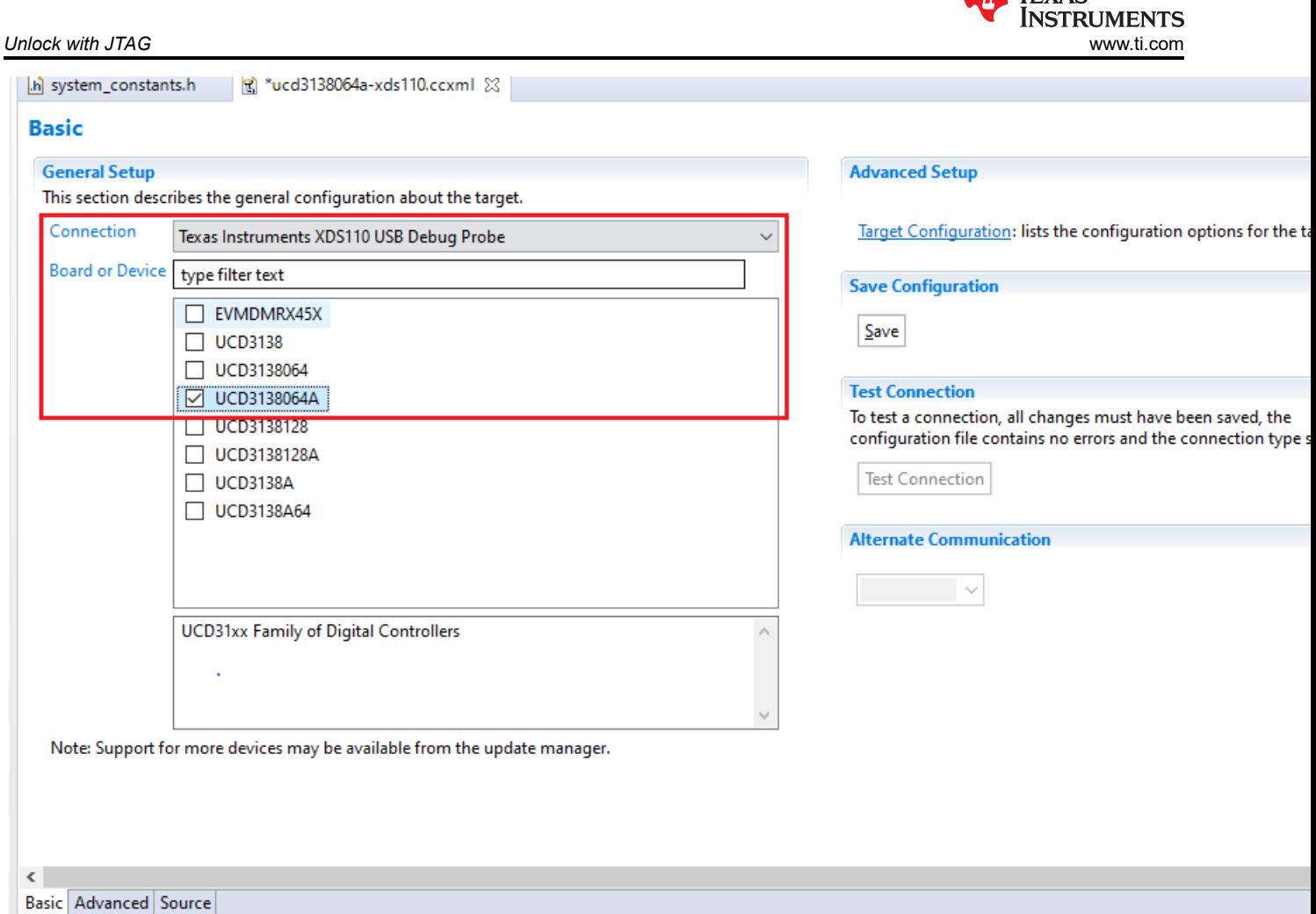

# **Figure 4-2. Emulator Type and UCD Variant Selection**

From the Advanced tab, change the TCLK frequency from 5.5 MHz to 1.0 MHz. Experiment with values larger than 1 MHz, but less than 5.5 MHz. Click Save.

 $Li$  Texas

<span id="page-10-0"></span>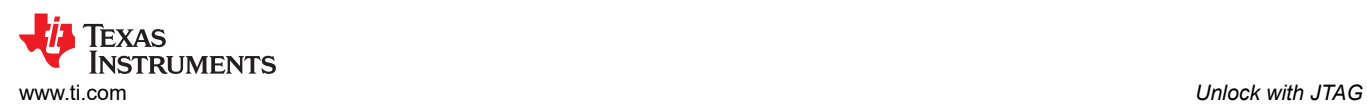

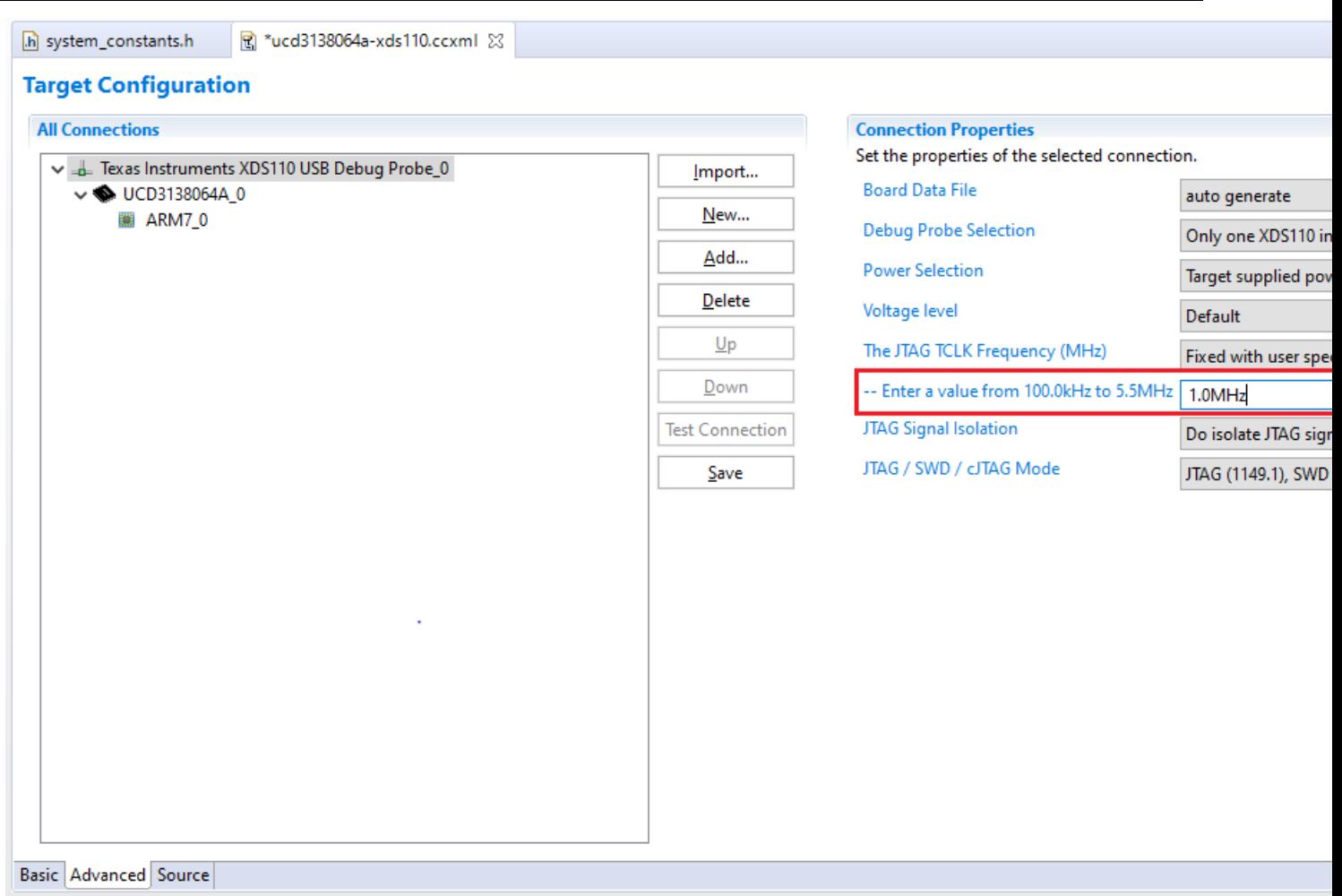

# **Figure 4-3. TCLK Frequency Configuration**

Click *Test Connection*. When the test is complete, scroll down to the bottom of the pop-up window and observe the message as shown in [Figure 4-4.](#page-11-0) If the message does not appear, there is an issue with either the physical connection or the setup.

<span id="page-11-0"></span>Test Connection

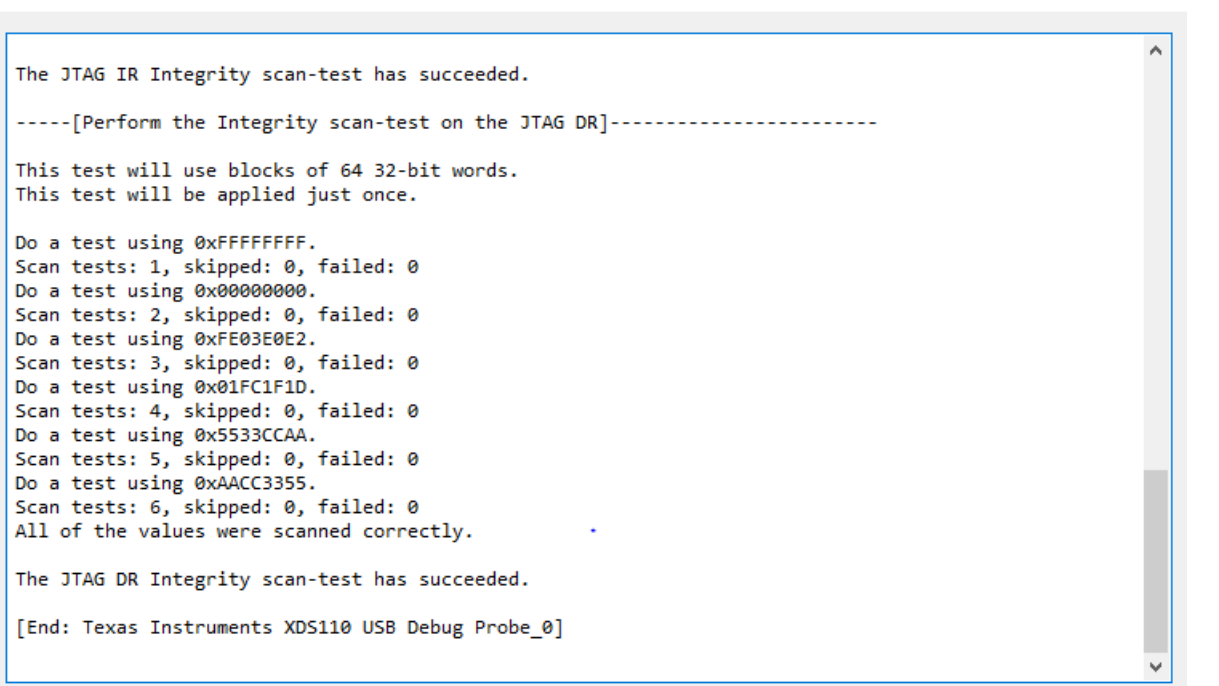

#### **Figure 4-4. Success on JTAG Connection**

#### **4.3 Clear the Flash**

Right click on the ucd3138064a-xds110.ccxml, select *Launch Selected Configuration*. The debug window appears as in [Figure 4-5](#page-12-0). On the top menu, click *Run > Connect Target*.

Use the following steps:

- Go to the *Registers* tab, clear the RONLY bit in MFBALR1 register.
- Set the value of the FLASHILOCK register as 0x42DC157E.
- Set the MASS\_ERASE bit in PFLASHCTRL1. This erases the block 1 in UCD3138064A.
- Exit from debug mode and reset the device. The device is now in ROM mode.

Texas

 $\times$ 

**NSTRUMENTS** 

<span id="page-12-0"></span>**INSTRUMENTS** 

Texas

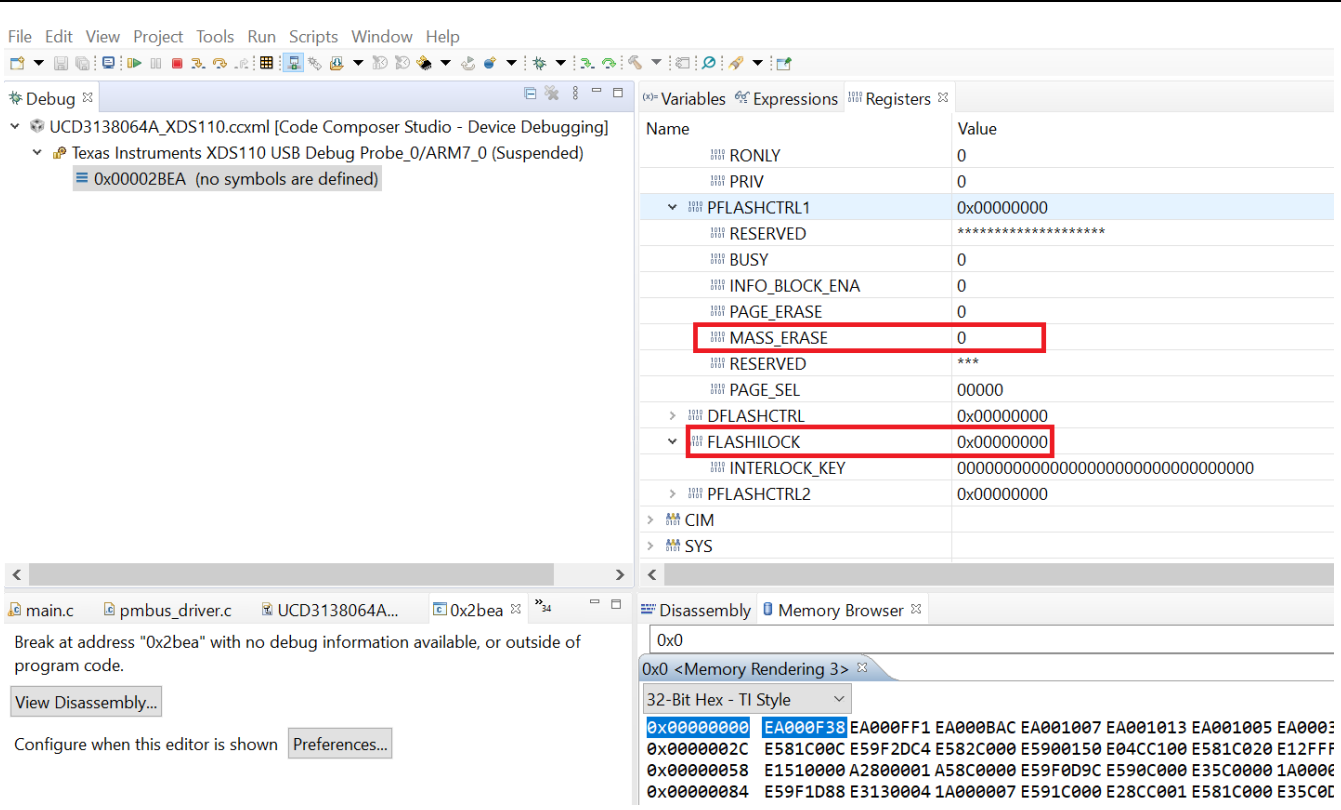

**Figure 4-5. Debug Mode**

#### **5 Summary**

A lockup can occur when there is a valid checksum that cannot be cleared, which can be caused by either an incorrect download process or firmware with bugs. To avoid a lockup, check the possible reasons listed and follow the instructions before programming with checksum. If the device is locked, but the firmware is executing normally and PMBus works, the device is able to recover with JTAG. Otherwise, there is no way to save.

#### **6 References**

- Texas Instruments, *[Fusion Digital Power Studio](https://www.ti.com/tool/FUSION-DIGITAL-POWER-STUDIO?keyMatch=FUSION%20DIGITAL%20POWER%20STUDIO)*.
- Texas Instruments, *[UCD3138064 Programmer's Manual](https://www.ti.com/lit/pdf/sluuad8)*.
- Texas Instruments, *[UCD3138A64/UCD3138128 Programmer's Manual](https://www.ti.com/lit/pdf/sluub54)*.

### **IMPORTANT NOTICE AND DISCLAIMER**

TI PROVIDES TECHNICAL AND RELIABILITY DATA (INCLUDING DATA SHEETS), DESIGN RESOURCES (INCLUDING REFERENCE DESIGNS), APPLICATION OR OTHER DESIGN ADVICE, WEB TOOLS, SAFETY INFORMATION, AND OTHER RESOURCES "AS IS" AND WITH ALL FAULTS, AND DISCLAIMS ALL WARRANTIES, EXPRESS AND IMPLIED, INCLUDING WITHOUT LIMITATION ANY IMPLIED WARRANTIES OF MERCHANTABILITY, FITNESS FOR A PARTICULAR PURPOSE OR NON-INFRINGEMENT OF THIRD PARTY INTELLECTUAL PROPERTY RIGHTS.

These resources are intended for skilled developers designing with TI products. You are solely responsible for (1) selecting the appropriate TI products for your application, (2) designing, validating and testing your application, and (3) ensuring your application meets applicable standards, and any other safety, security, regulatory or other requirements.

These resources are subject to change without notice. TI grants you permission to use these resources only for development of an application that uses the TI products described in the resource. Other reproduction and display of these resources is prohibited. No license is granted to any other TI intellectual property right or to any third party intellectual property right. TI disclaims responsibility for, and you will fully indemnify TI and its representatives against, any claims, damages, costs, losses, and liabilities arising out of your use of these resources.

TI's products are provided subject to [TI's Terms of Sale](https://www.ti.com/legal/terms-conditions/terms-of-sale.html) or other applicable terms available either on [ti.com](https://www.ti.com) or provided in conjunction with such TI products. TI's provision of these resources does not expand or otherwise alter TI's applicable warranties or warranty disclaimers for TI products.

TI objects to and rejects any additional or different terms you may have proposed.

Mailing Address: Texas Instruments, Post Office Box 655303, Dallas, Texas 75265 Copyright © 2023, Texas Instruments Incorporated